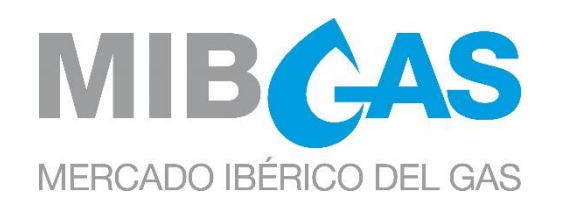

# Frequently Asked Questions (FAQs) About the Workstation Setup for the MIBGAS Plattform

Date: 05/01/2023

Version 1.2

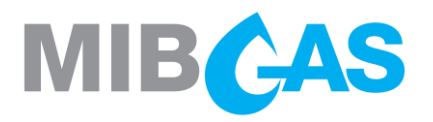

# **CONTENTS**

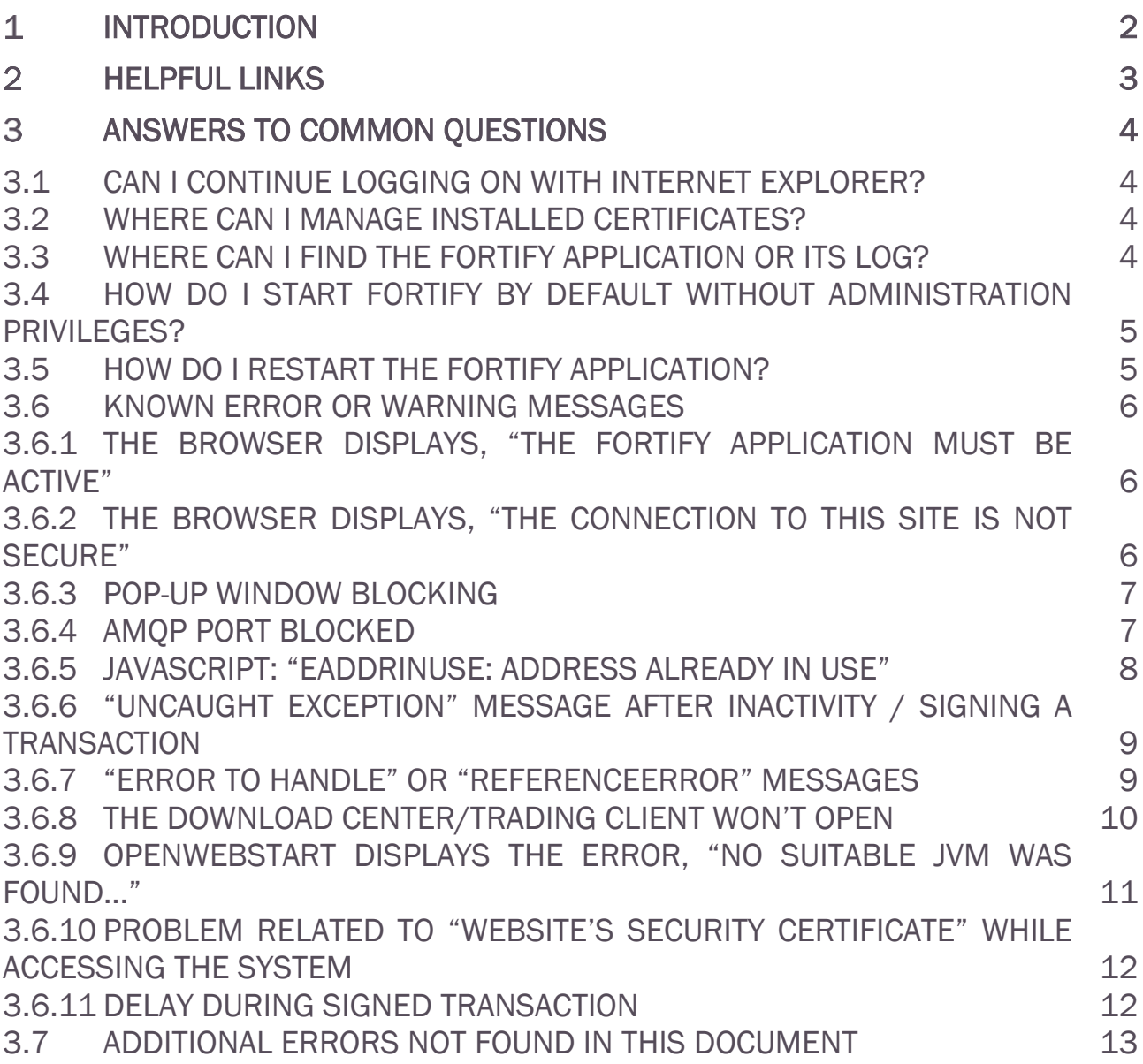

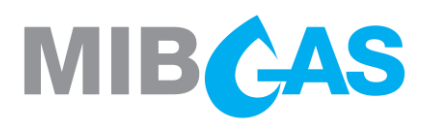

## <span id="page-2-0"></span>1 INTRODUCTION

This guide contains frequently asked questions following setting the client workstation up to access the MIBGAS Platform, following the directions for initial access via the Edge browser.

The answers provided below do not replace setting the station up properly as discussed in the next section. They do offer a complement to address known problems quickly.

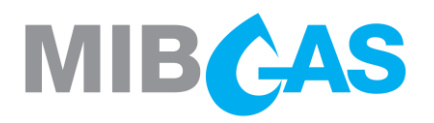

#### <span id="page-3-0"></span> $\overline{2}$ Helpful links

All the information needed to set the station up can be found in our repository, *Iberian Gas Market:* MIBGAS Spot: Information system: [Technical documentation](https://www.mibgas.es/en/cccontent/technical-documentation) for reference during troubleshooting:

- $\sum$ Workstation setup guide for accessing the MIBGAS Platform with the Edge browser
- **X** Frequently Asked Questions (FAQs) About the Setup for the MIBGAS Platform
- $\sum$ MIBGAS installer for web access with the Edge browser

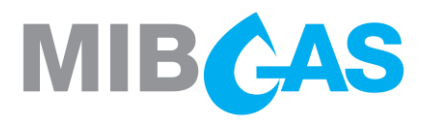

#### <span id="page-4-0"></span>Answers to common questions 3

#### <span id="page-4-1"></span>3.1 Can I continue logging on with Internet Explorer?

As of September 27, 2022, access via Internet Explorer to the gas market platforms will no longer be supported.

#### <span id="page-4-2"></span>3.2 Where can I manage installed certificates?

You can check, import, or delete the digital certificates installed in the Windows certificate store on the computer from Control Panel > Manage user certificates [certmgr]> Certificates - Current user > Personal > Certificates, or from the browser's Security options.

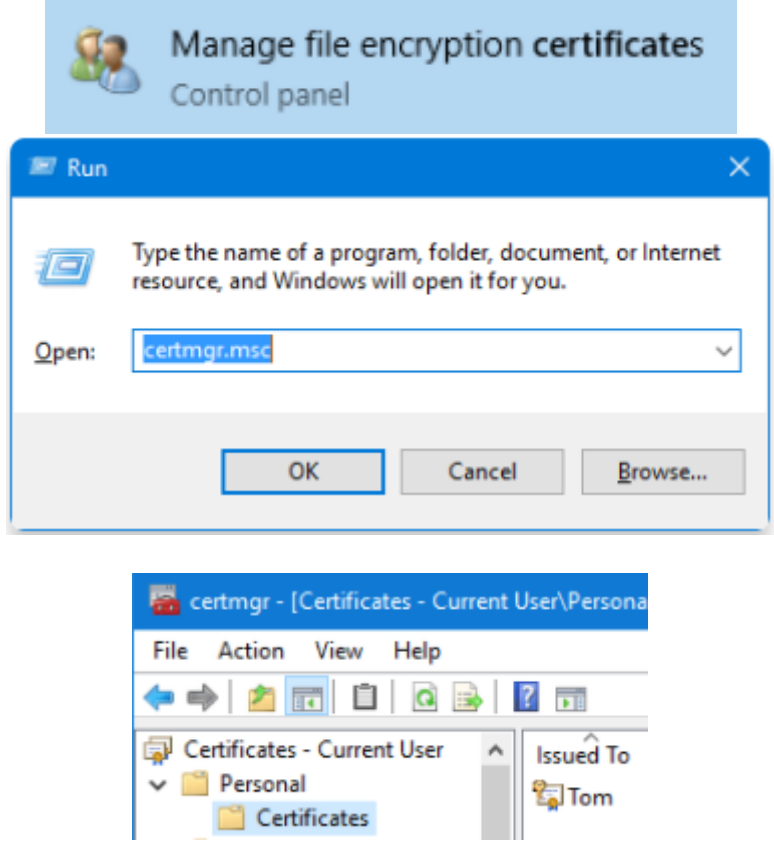

### <span id="page-4-3"></span>3.3 Where can I find the Fortify application or its log?

During the Installer execution, the Fortify application is installed by default in the path C:\Fortify\Fortify.exe, where C: is the operating system drive.

While running, it can be found in the notification area on the Windows taskbar, among the icons for running programs or within the drop-down menu of hidden icons. It should appear as a blue shield:

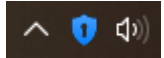

You can check the Fortify log by enabling it before accessing the private platform: to do this, right-click on the Fortify icon and go to *Settings > Manage Log > Enable*.

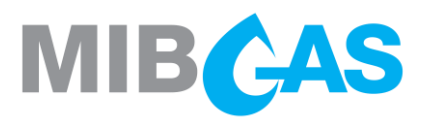

Once it is enabled, log back in for the log to begin registering.

#### <span id="page-5-0"></span>3.4 How do I start Fortify by default without administration privileges?

If you do not want to have to run Fortify after every time you restart the computer, the application can be started if a shortcut to "fortify.exe" is placed in the startup applications folder. The Startup Applications destination folder is in the following path by default:

C:\Users\YourUser\AppData\Roaming\Microsoft\Windows\Start Menu\Programs\Startup

It can also be called up from Run (Windows  $+ R$ ) > Shell: startup.

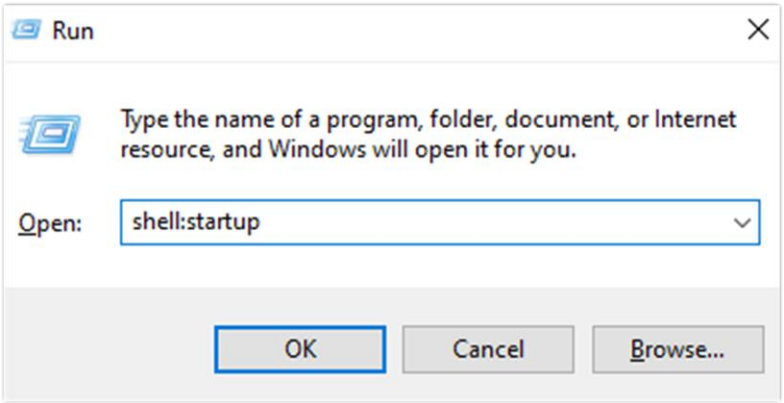

**Note**: performing this step in a session with administration privileges, contrary to the indications offered, would provoke the error indicated in point [3.6.5](EADDRINUSE:_address#_JavaScript:_) of this guide.

### <span id="page-5-1"></span>3.5 How do I restart the Fortify application?

If you want to restart the application, right-click on the icon shown in section 3.3 and select Exit:

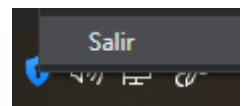

Then, run the application again from its path or from the Windows search engine: Fortify.exe:

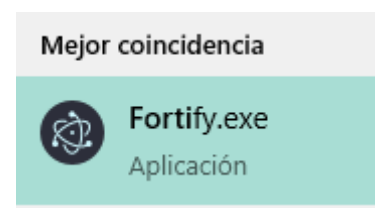

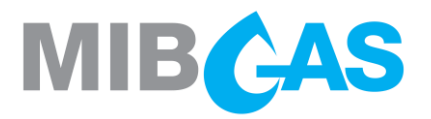

#### <span id="page-6-0"></span>3.6 Known error or warning messages

#### <span id="page-6-1"></span>3.6.1 The browser displays, "The Fortify application must be active"

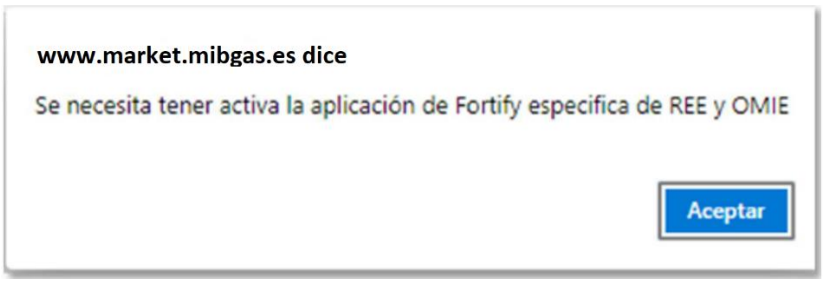

If you access the System without any version of Fortify installed or running, a screen will pop up warning that you need to have the Fortify application installed and running.

#### <span id="page-6-2"></span>3.6.2 The browser displays, "The connection to this site is not secure"

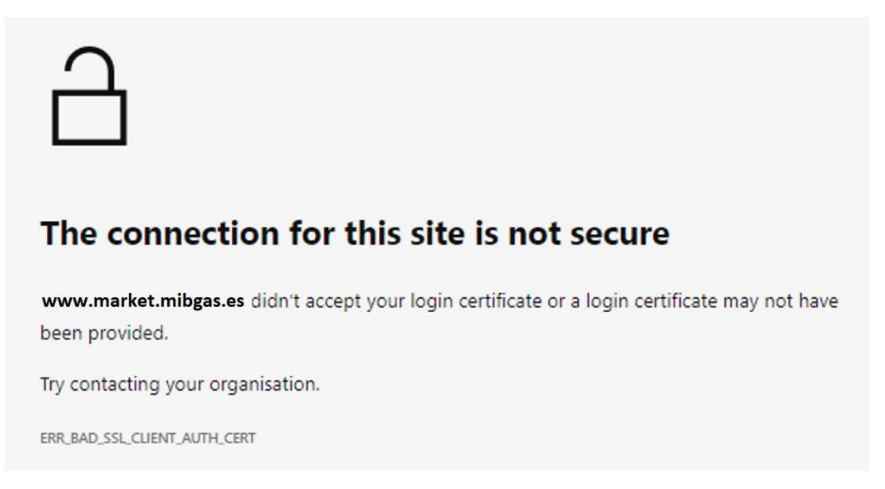

The message says that there is no valid access certificate (error code *ERR\_BAD\_SSL\_CLIENT\_AUTH\_CERT*), which may be due to improper setup of the workstation, an expired certificate, or bad detection of a cryptographic card.

This message is specific to version 94 of the Edge browser. It may be different in new versions and in other browsers, but it also refers to SSL authentication failure.

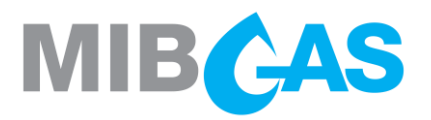

#### <span id="page-7-0"></span>3.6.3 Pop-up window blocking

Problems may occur when opening pop-up windows from some browsers.

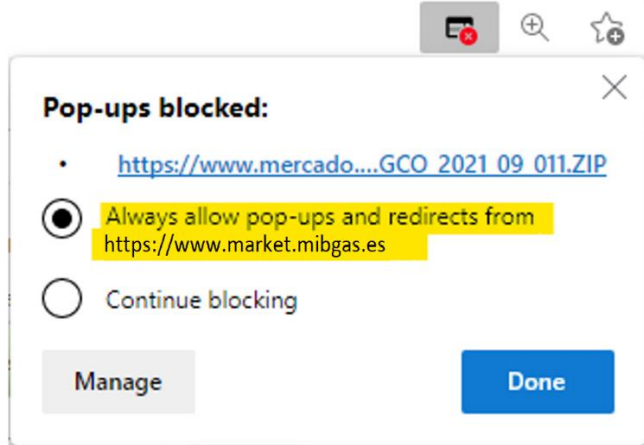

In this case, pop-up windows must be allowed for all MIBGAS websites ("*\*.mibgas.es*"), following the setup procedures for each browser.

#### <span id="page-7-1"></span>3.6.4 AMQP Port blocked

In order to be able to use the MIBGAS Trading Client, the agent's network and security infrastructure must allow the use of AMQP protocol. Specifically, clients must be able to connect to server port 5671, as described in the setup guide.

In case AMQP port is not allowed in the agent infrastructure, in the agent workstation or in any existing network or security elements, access errors may occur, preventing a correct use of MIBGAS platforms.

Following, some images are depicted with possible errors related to AMQP port blocking.

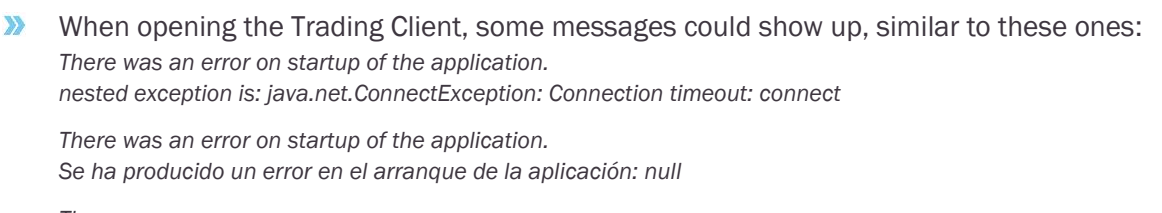

*There was an error*

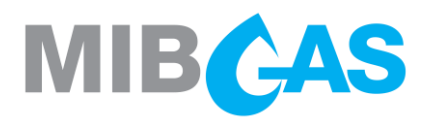

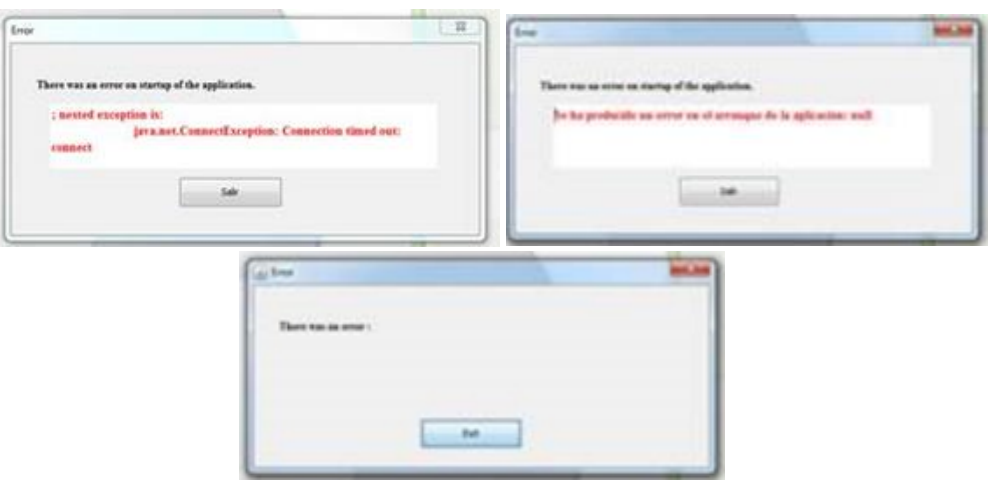

When trying to submit an order to the Trading Platform, a message similar to this one will show up

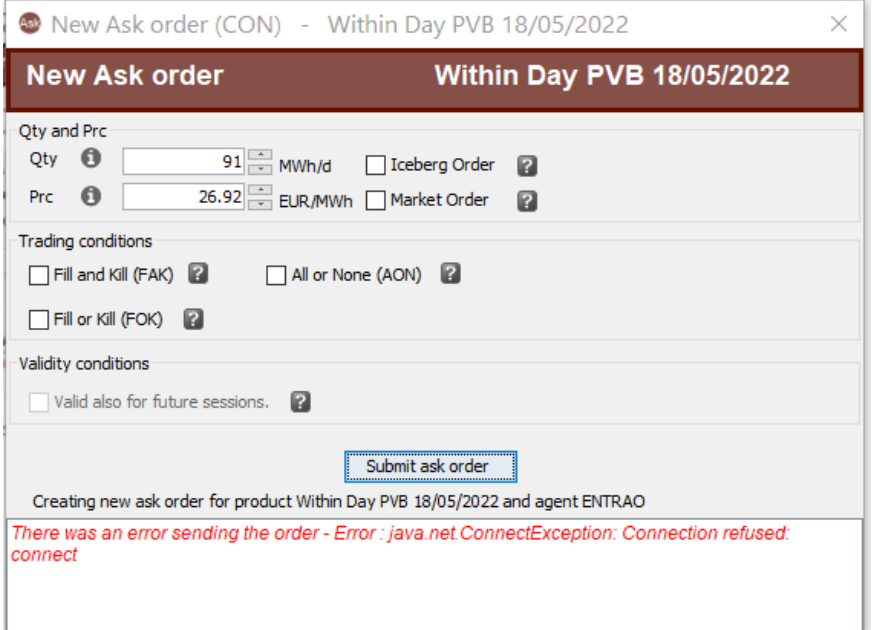

#### <span id="page-8-0"></span>3.6.5 JavaScript: "EADDRINUSE: address already in use"

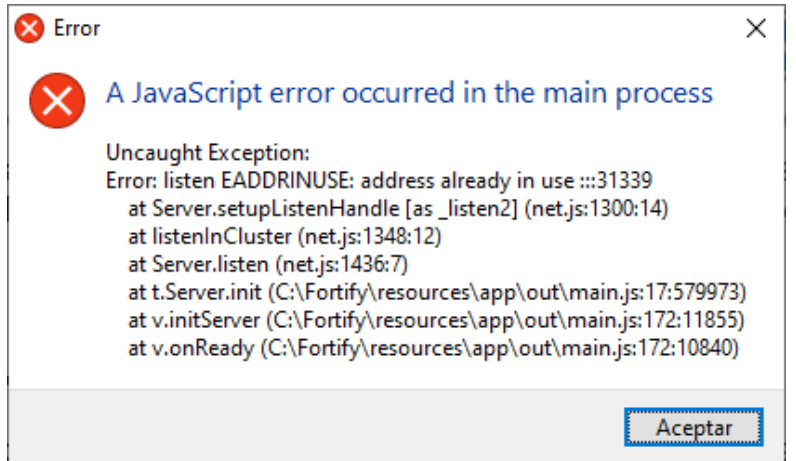

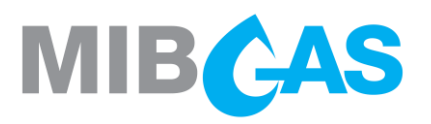

This warning is shown when you open the Fortify application when it is already running. This may be because another user has already started Fortify (accept the error), or because another user left their session open on the computer with Fortify running and another user started a session on the same computer. In the latter case, the first user must log out or at least close Fortify in their session.

It may be due to the following causes:

- The user has administrator privileges and was the one to run the installer, then following the manual configuration to start Fortify from the user's Start menu. In this case, the manual step indicated in section [3.4](#page-5-0) of this document must be reversed, deleting the shortcut created.
- The user already had Fortify started, in which case it is enough to accept the warning error.
- Other user leaves their session open on the computer with Fortify started, and another user logs in to the same computer, in which case it is necessary that one of the users logs out or, at least, close Fortify in his windows session. Alternatively, the computer can be restarted to start a single session.

#### <span id="page-9-0"></span>3.6.6 "Uncaught Exception" message after inactivity / signing a transaction

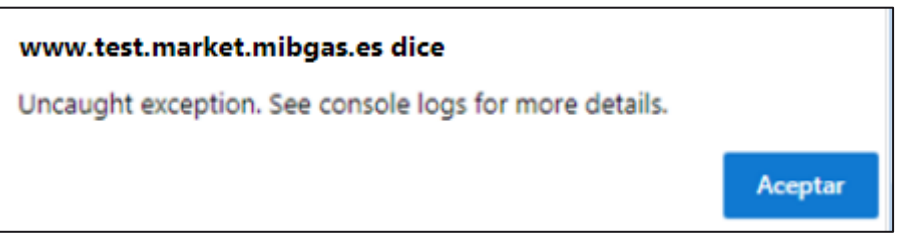

If the alert is shown after a period of inactivity, it is usually because the session has been opened for a prolonged period. Exit and restart it to proceed as usual.

If the warning is triggered after signing a transaction (for example, with a Signature Test), this message may be due to unexpected reading errors by Fortify, regarding the installed certificates. To fix this, remove any possible expired certificate, reinstall the valid certificate and log back in.

If it is due to an excessive delay in signing transactions (see section  $3.6.11$ ) run the [installer](https://www.mibgas.es/en/cccontent/technical-documentation) again.

#### <span id="page-9-1"></span>3.6.7 "Error to handle" or "ReferenceError" messages

The following messages cause a permanent page loading state after clicking OK:

*Error to handle[object Event]*

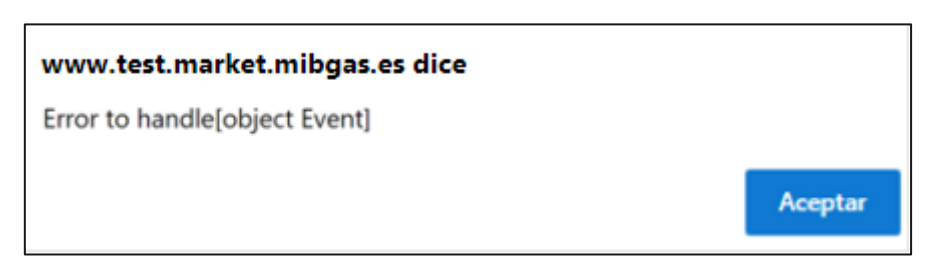

*ReferenceError: mainPrepareFortify is not defined.* $\sum$ 

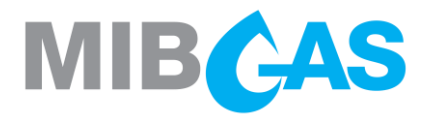

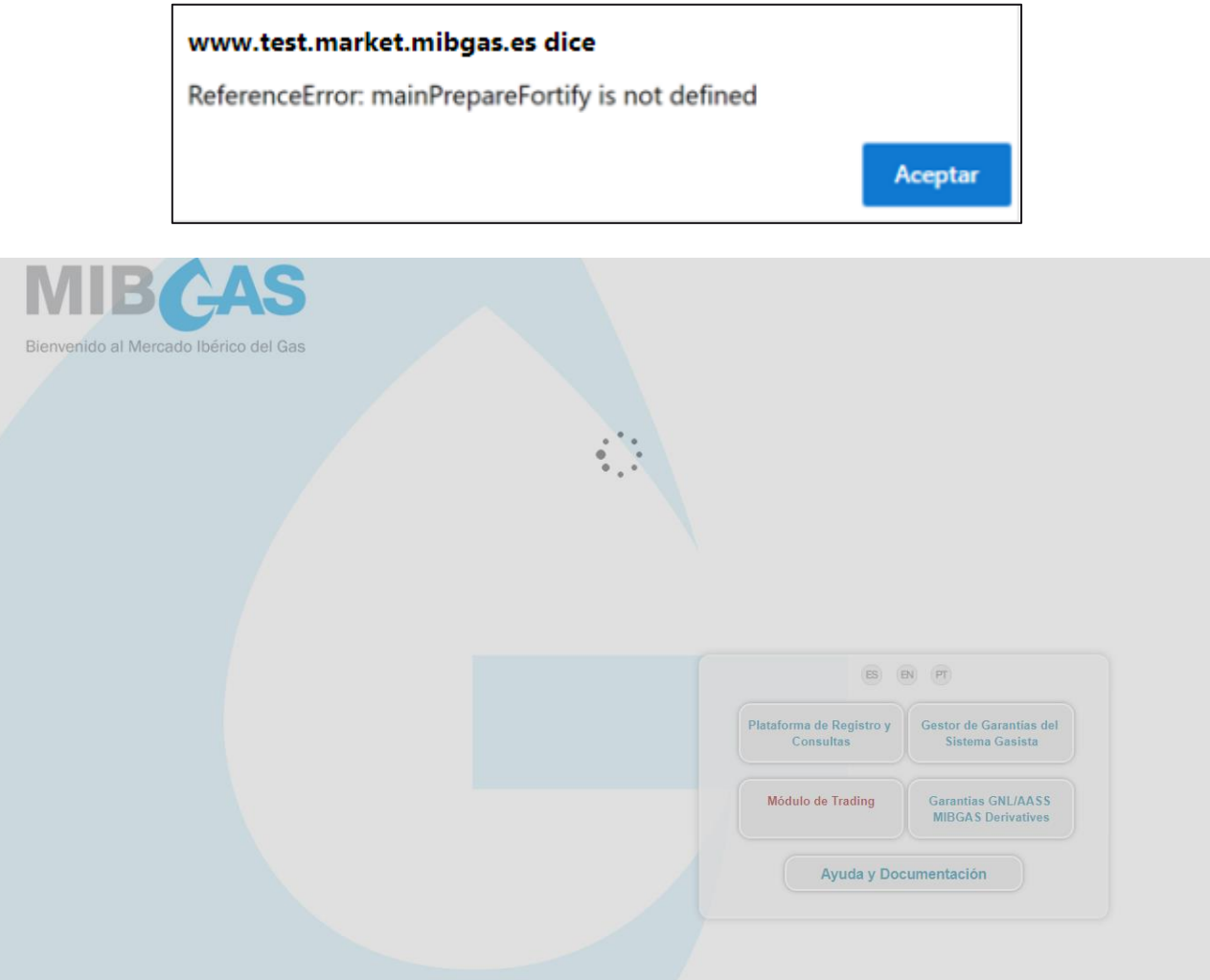

Access can be solved restarting the Fortify application as described in section [3.5.](#page-5-1)

### <span id="page-10-0"></span>3.6.8 The Download Center/Trading Client won't open

If you are trying to run the Download Center/Trading Client but the Certificate Selection Window does not pop up, check if the version of Java Virtual Machine shown in the "*OpenWebStart > JVM Manager"* menu is compatible (currently 1.8.0.282 Amazon Corretto).

Otherwise, click on the drop down menu of the wrong version, on the right ("…") to select "*Delete JVM*," and follow the steps outlined in the setup guide for the station in the section Additional OpenWebStart Configuration before re-running the Download Center/Trading Client.

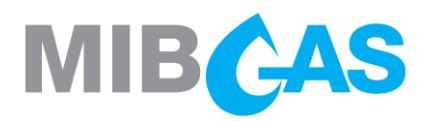

#### <span id="page-11-0"></span>3.6.9 OpenWebStart displays the error, "No suitable JVM was found..."

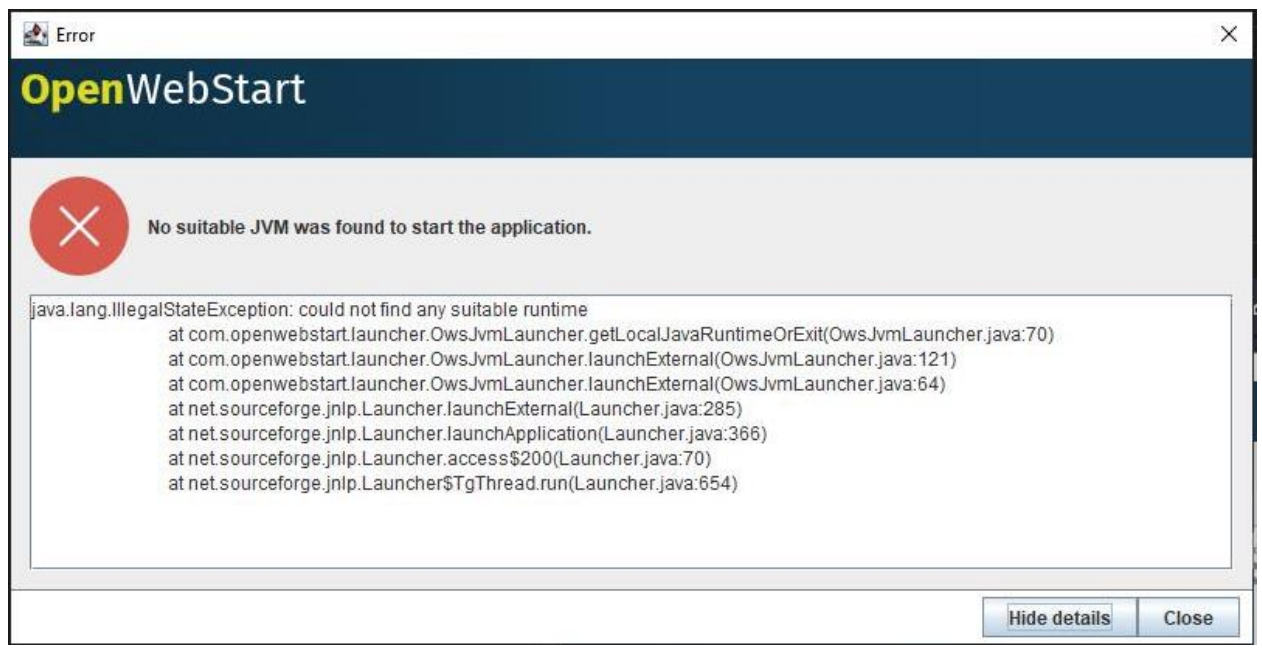

The OpenWebStart application is trying to run a jnlp application unsuccessfully. If it is a genuine attempt, such as running the Download Center, check in *OpenWebStart > JVM Manager > Settings > Update Strategy* if downloads are blocked with the option, "*Do not download any version*;" in that case, at least temporarily select, "*Ask if newer version should be downloaded*." Once completed, run the Download Center again.

Note: If you previously completed this setup and have OpenWebStart version 1.4 installed, and the error persists, uninstall this version and replace it with version 1.3.3, which you can download at the following link:

#### [OpenWebStart\\_windows-x32\\_1\\_3\\_3](https://github.com/karakun/OpenWebStart/releases/download/v1.3.3/OpenWebStart_windows-x32_1_3_3.exe)

During the installation you need to uncheck the association of files with extension \*.jnlp.

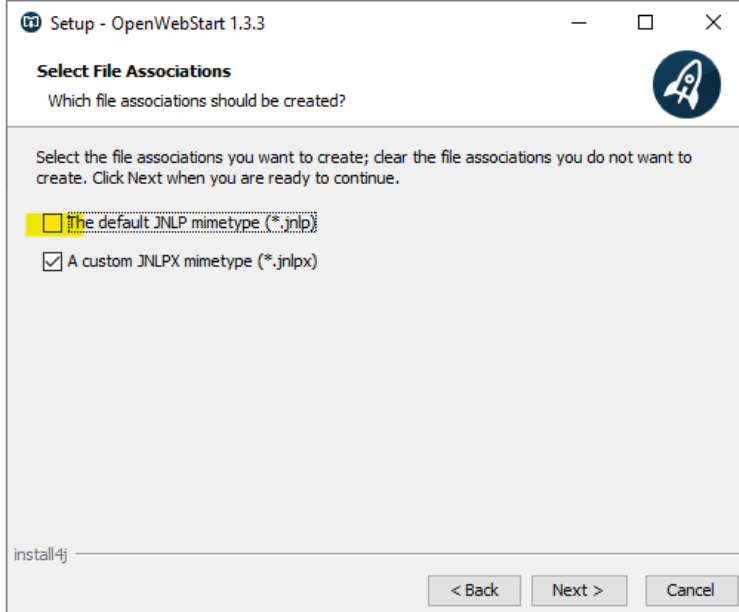

If both options were marked you will need to associate the \*jnlp extension back to 'Java(TM) Web Start Launcher':

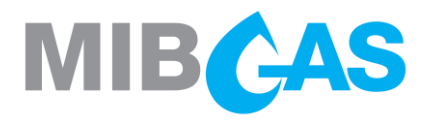

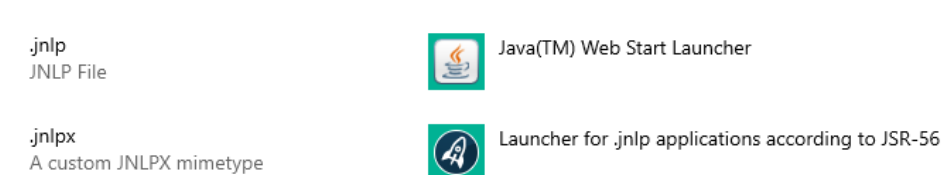

#### <span id="page-12-0"></span>3.6.10 Problem related to "website's security certificate" while accessing the system

This window is shown when the OMIE CA Signing Entity certificate has not been registered in the browser (it may differ depending on the browser used).

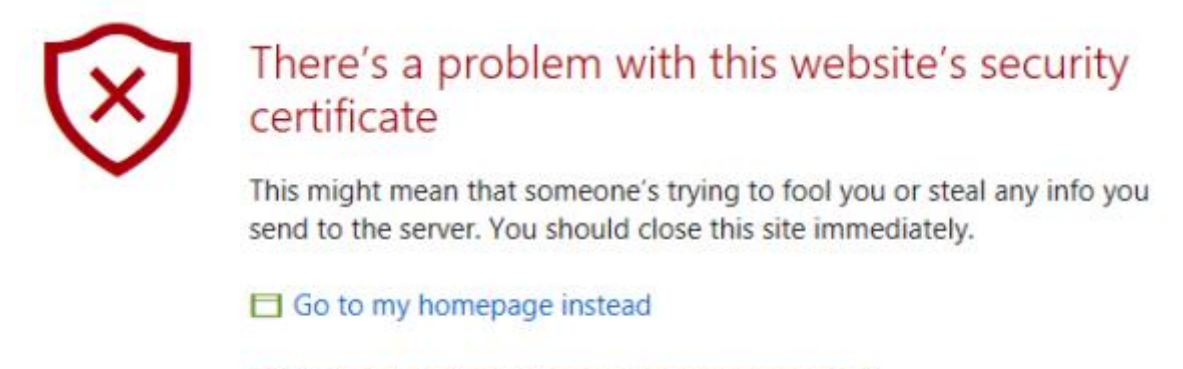

**☉** Continue to this webpage (not recommended)

This may happen even if that certificate was already registered before, if an Operating System user hasn't previously logged in the MIBGAS WebSite, or due to a rootCA update in MIBGAS.

To solve this issue, the steps described in the Workstation setup guide document must be followed, starting from section 4.1.

#### <span id="page-12-1"></span>3.6.11 Delay during signed transaction

If the user experiences that a signed transaction takes up to 1 minute to complete, it is recommended to download and run the new version of the [installer](https://www.mibgas.es/en/cccontent/technical-documentation) (v1.1 onwards), available since 03/11/2022, with new developments to optimize the browser settings in this regard.

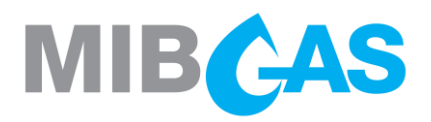

## <span id="page-13-0"></span>3.7 Additional errors not found in this document

If you encounter additional errors not described in the previous sections of this document, please proceed by uninstalling the programs listed below:

Fortify

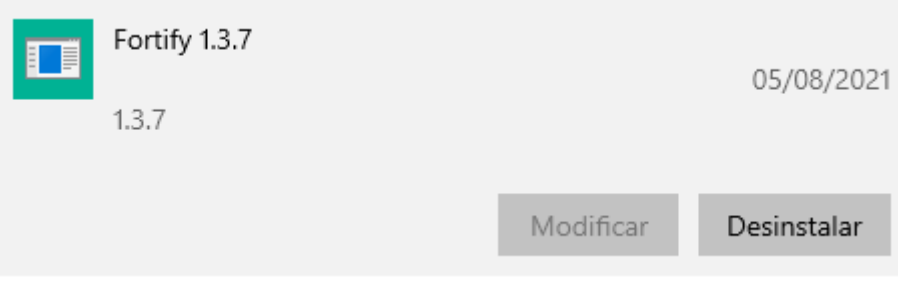

Once done, delete the following folders:

- o C:\Fortify
- o C:\Users\*User\_name*\.fortify

**OpenWebStart** 

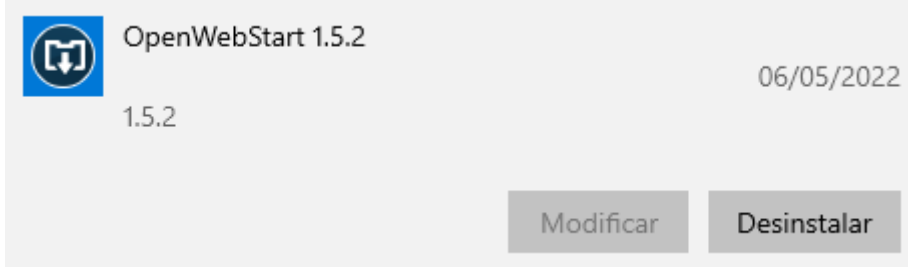

Once done, delete the following folders:

- o C:\Program Files (x86)\OpenWebStart
- o C:\Users\*User\_name\*.config\icedtea-web
- o C:\Users\*User\_name\*.cache\icedtea-web

Once uninstalled, proceed with the steps described in section 2 of the Workstation Setup Guide again.